## JDX Viewing Signed Job Descriptions Job Aid

How to Access the JDXpert System:

- 1. Open internet browser and go to: apps.uillinois.edu
- 2. Select [JDXpert](https://apps.uillinois.edu/) (found on the Human Resources 'card')
- 3. Log in to JDXpert using your net ID and password

## Accessing Signed Job Descriptions in JDXpert:

1. **From** the **Main Dashboard, click on "Explore Acknowledgements" from the Quick Links section on the right side of your screen:** 

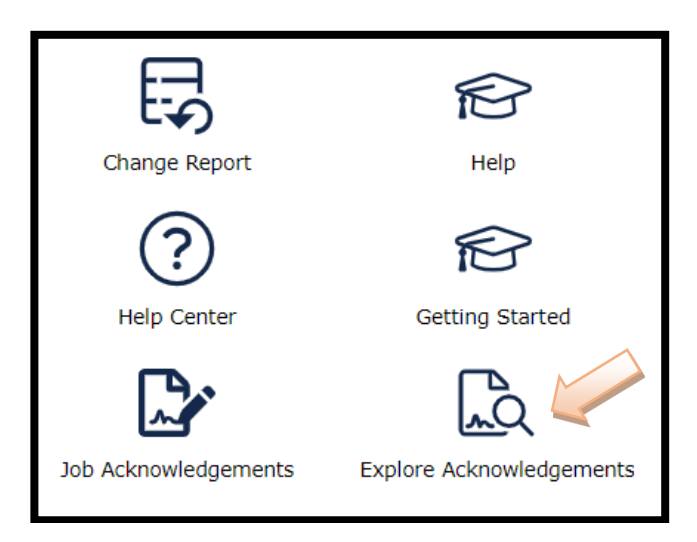

2. **Search for Employee:** 

| Home Page                                              |                                       | <b>Explore Acknowledgements</b> |                          |  |                                                 |                        |                                                   |                                  |          |                      |          |
|--------------------------------------------------------|---------------------------------------|---------------------------------|--------------------------|--|-------------------------------------------------|------------------------|---------------------------------------------------|----------------------------------|----------|----------------------|----------|
|                                                        |                                       |                                 |                          |  |                                                 |                        |                                                   |                                  |          |                      | $\times$ |
| Managers and Direct Reports<br><b>Indirect Manager</b> |                                       |                                 |                          |  | Application Type (Cycle)                        |                        | Text Search<br>Quick Filter                       |                                  |          |                      |          |
|                                                        | $\checkmark$<br>All Indirect Managers | All Direct And Indirect Reports | $\checkmark$<br>$\cdots$ |  | Employee Acknowledgement (2021)<br>$\checkmark$ |                        | All Records<br>$\checkmark$                       | $\times$ Q                       |          | <b>P</b> . Export    | $\cdots$ |
| Action                                                 | <b>Employee Name</b>                  |                                 | Manager Name             |  | Created On                                      | Completed On Step Name |                                                   | <b>Job Title</b>                 | Job Code | JD.<br>Acknowledged? | Cycl     |
| ☑                                                      | Generic Employee                      |                                 | Nomgr Name               |  | 6/7/2022                                        | 6/7/2022               | Workflow was Finalized on<br>6/7/2022 11:26:37 AM | Infrastructure Specialist - TEST | 1009187  | True                 | 202      |
| Ø                                                      | Generic Employee2                     |                                 | Nomgr Name               |  | 6/6/2022                                        | 6/6/2022               | Workflow was Finalized on<br>6/6/2022 4:21:08 PM  | Infrastructure Specialist - TEST | 1009187  | True                 | 202      |
|                                                        |                                       |                                 |                          |  |                                                 |                        |                                                   |                                  |          |                      |          |
|                                                        |                                       |                                 |                          |  |                                                 |                        |                                                   |                                  |          |                      |          |

*Last Modified: February 8, 2024*

- a. Type in the employee's name in the "Text Search" section and then click the " $\overline{Q}$ " Search Button
- b. You will then see a list populate below from the search you have entered.

## 3. **Open the Employee Acknowledgement**

a. Click on a row to select it. It will turn gray to show you have selected it. Then, double click anywhere on the line of the employee you wish to view.

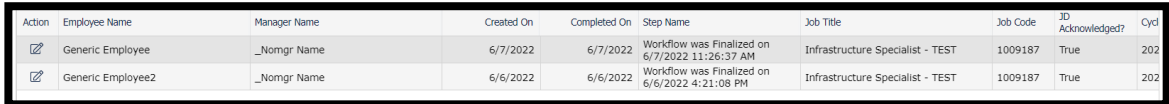

b. When you double click and open the Employee acknowledgement, you will see this screen:

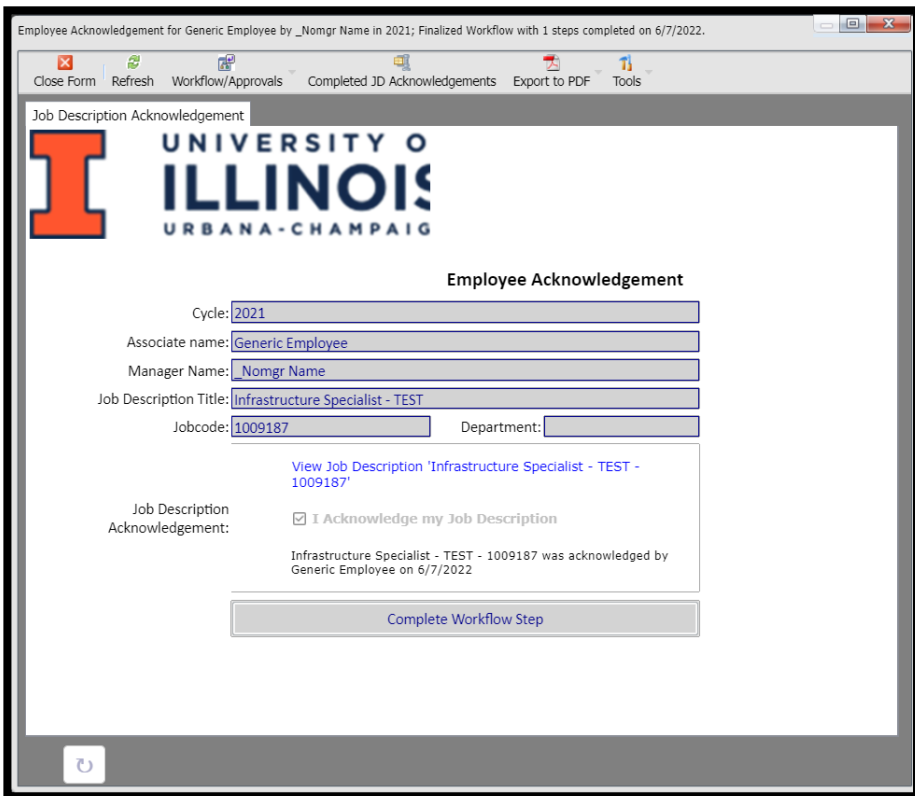

4. **To View the Completed JD Acknowledgements:** 

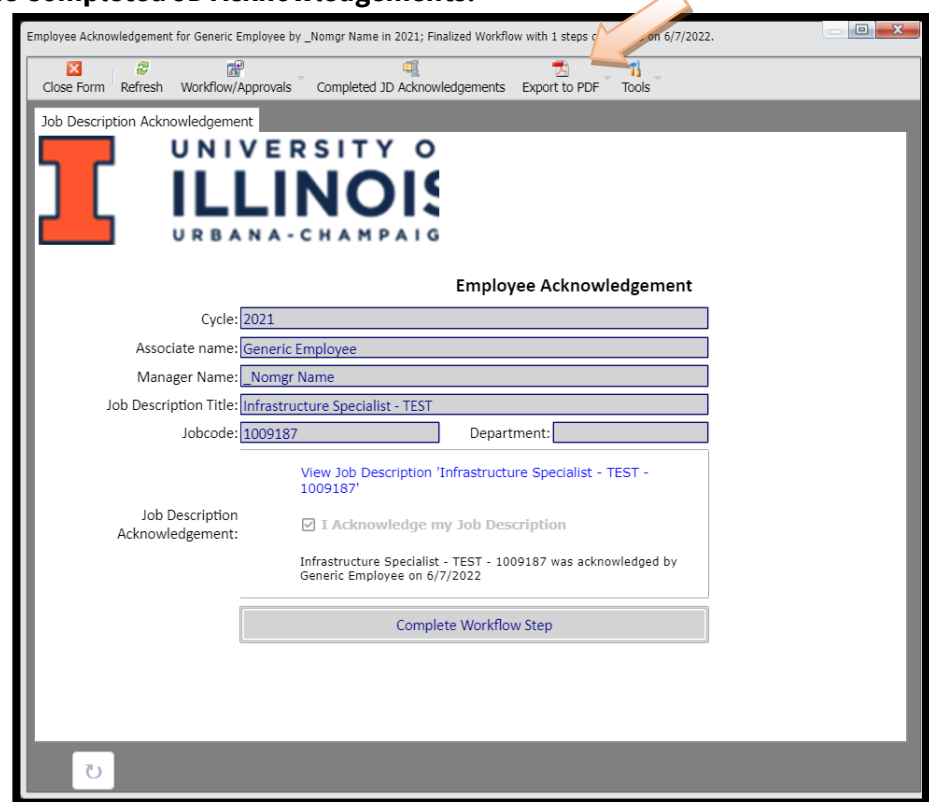

- a. Click on "Export to PDF" (shown above by the orange arrow).
- b. Once you click on that, a drop down will appear:
	- a. Click on "JD Acknowledgement Cover page and Job Description".

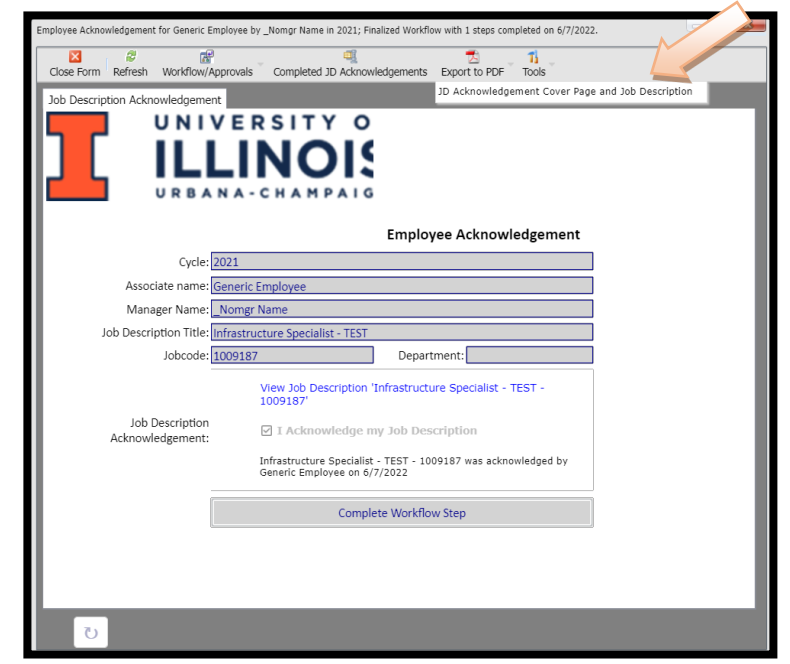

c. A new pop-up box will appear asking you to confirm the download. Click on the green "Download File(s)" button.

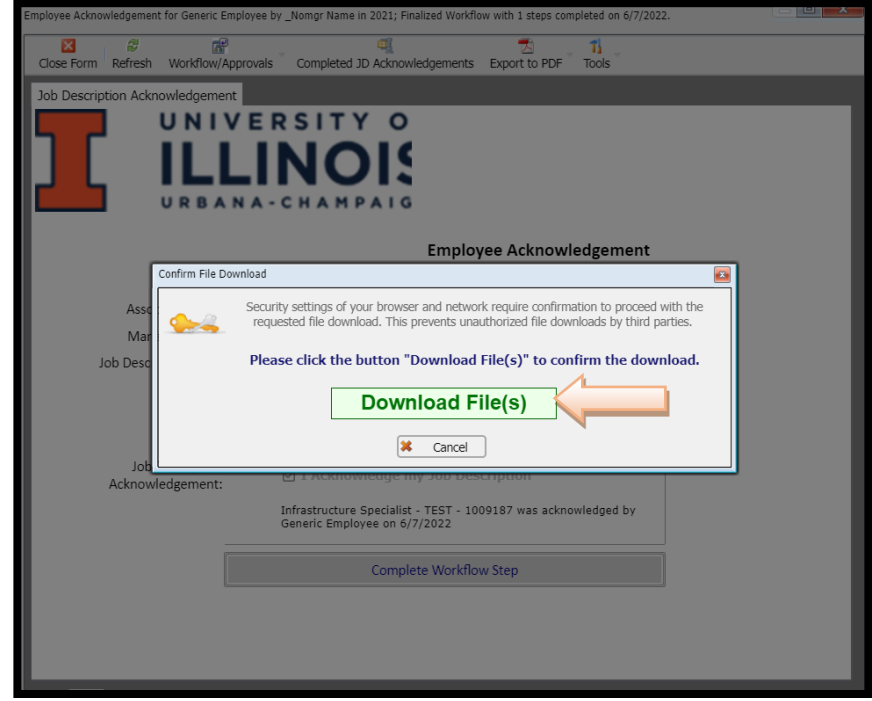

d. The download will appear in your pop ups at the bottom of your screen.

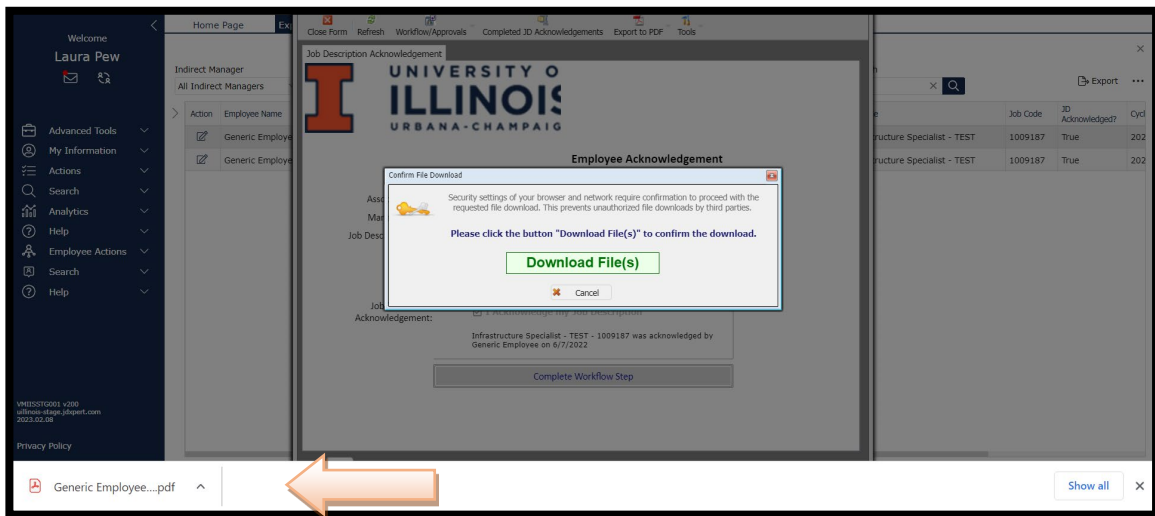

a. Click the up arrow and choose "Open".

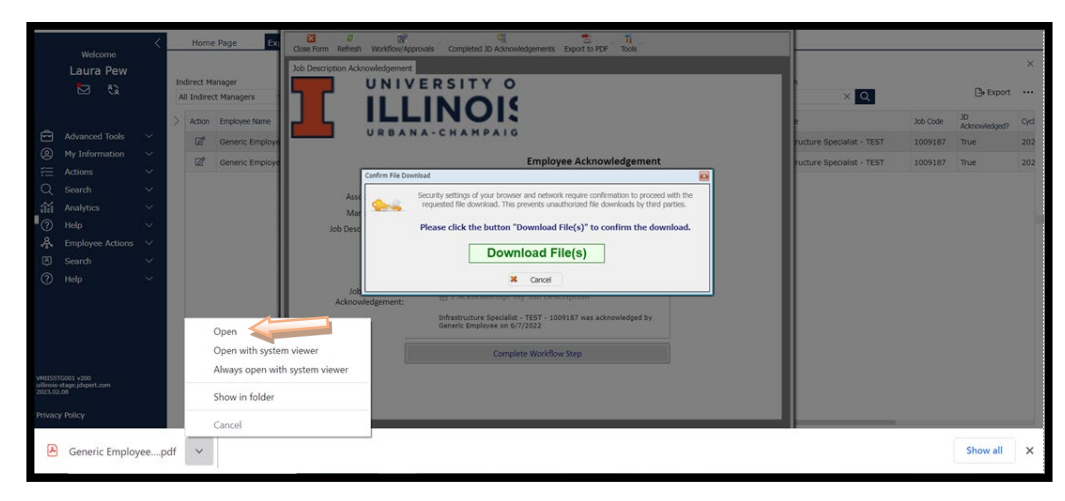

e. The download will now open and you can view the completed Job Description Acknowledgement:

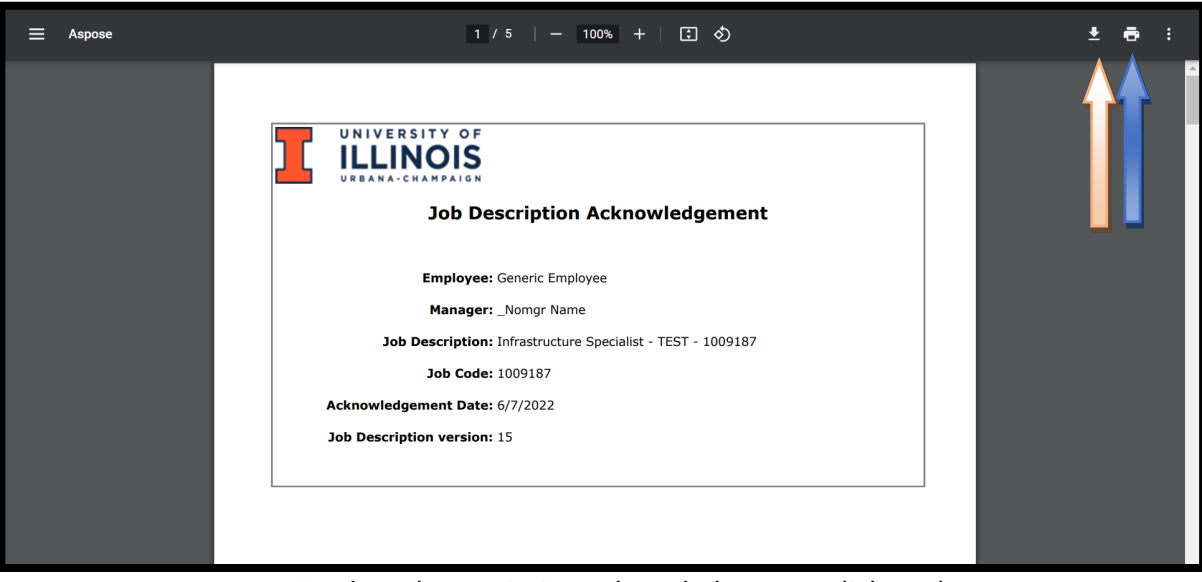

- a. To print the Job Description Acknowledgement, click on the "Printer Icon" shown above by the blue arrow.
- b. To download and save the Job Description Acknowledgement, click on the "Arrow Down" shown above by the orange arrow. Then, you can save the Job Description Acknowledgement on your computer.

## Questions

• If you have any questions, please contac[t ihr-hrais@illinois.edu](mailto:ihr-hrais@illinois.edu)

humanresources.illinois.edu *Last Modified: February 8, 2024*